## Step-by-step instruction: Create Studielink account (without DigiD)

#### Contents

| Introduction                             | 1  |
|------------------------------------------|----|
| Go to www.studielink.nl                  | 2  |
| Create Account                           | 2  |
| Identity Document                        | 3  |
| Personalia                               |    |
| Activation of Studielink Account         | 9  |
| Previous Education                       | 9  |
| Exchange Study Programme                 | 12 |
| Continue in Osiris with your application | 14 |
| Frequently Asked Questions               | 14 |

### Introduction

This step-by-step instruction is intended for students **without** a Dutch home address and therefore have no DigiD. DigiD is a digital ID that is used in the Netherlands. Do you live in the Netherlands and are you registered with the municipality? Then you have to request a DigiD to create a Studielink account. See <a href="www.digid.nl/en">www.digid.nl/en</a> for more information.

To create a Studielink account **without DigiD**, you need a passport or European identity card. Make sure that you have a scan or photo available on your device. **If you hold two nationalities, including a European one, please use your European passport or identity card**. European passport or identity cardholders do not need to demonstrate their financial solvability to cover their living costs.

If you hold a Greek, Italian of Franch identity card, it does not contain a MRZ (Machine Readable Zone) or it has an incomplete MRZ, a series of letters and numbers at the bottom of an identity document. We use this sequence to establish the authenticity of the document. Missing the (complete) MRZ means your ID card cannot be read. We recommend that you use a passport when performing the scan. Don't have a passport? Then apply for one, or contact TU Delft: <a href="mailto:contactcentre-esa@tudelft.nl">contactcentre-esa@tudelft.nl</a>

## Go to www.studielink.nl

> Step 1: Go to <a href="www.studielink.nl">www.studielink.nl</a> and choose your preferred language (Dutch, English or German) in the upper right corner.

## **Create Account**

> Step 2: Click < Create account > and follow the steps below.

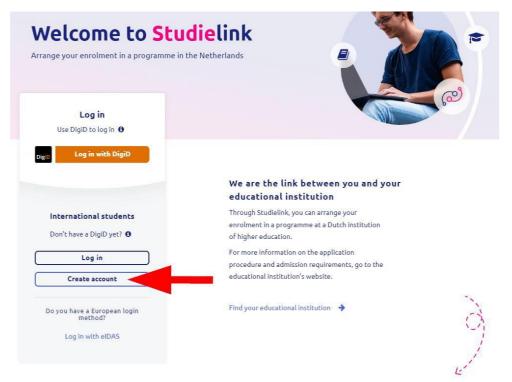

## **Identity Document**

> Step 3: Enter the nationality on the identity document that you are uploading and select <Scan passport/ID>.

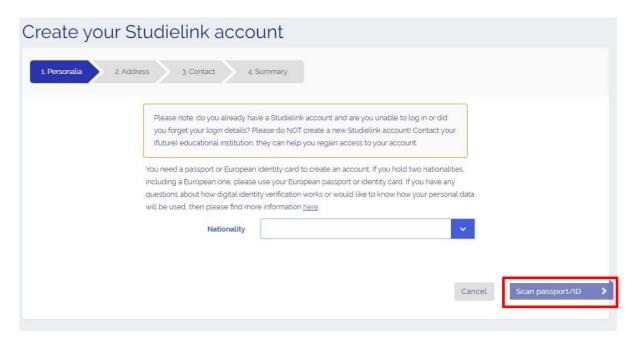

> Step 4: A wizard opens where you can upload your identity document. Select <Start>.

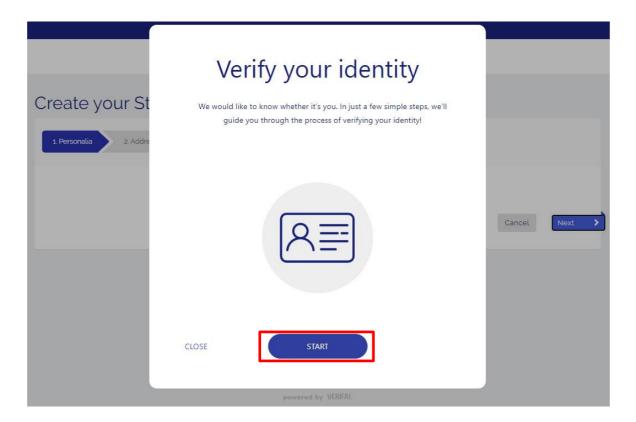

Step 5: Select the document that you are uploading. Please note: non-European identity cards can't be uploaded. Use a passport in that case.

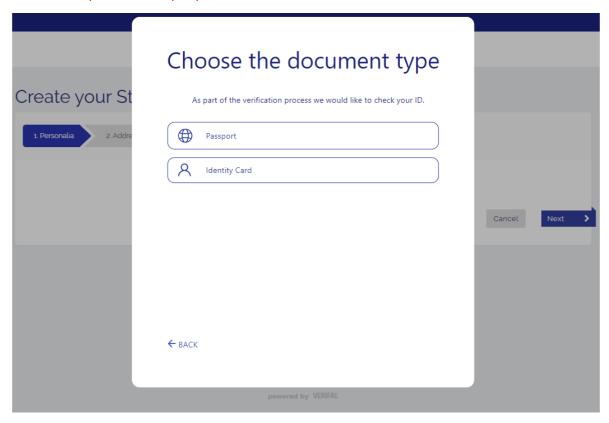

> Step 6: Upload a photo or scan of the identity document. Allowed formats are: JPEG, PNG, BMP and PDF. For passports you have to upload a scan or photo of the page with the passport photo, for identity cards you must upload a scan or photo of both the front and back of the card.

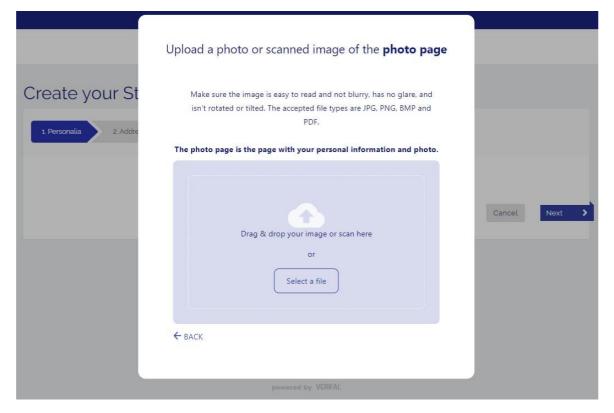

- > Step 7: After you uploaded the document, you can crop the document if needed. After that, select <Continue>.
- > Step 8: Optionally, you will be asked to enter the issuing country of the identity document.
- > Step 9: Select the document version in the next step and then <Submit>.
- > Step 10: If the details of the document are read out correctly, you can check your details carefully on the following page. On the bottom of the page you can indicate that the personal details on the screen match with the details in the document. Click <Next>.

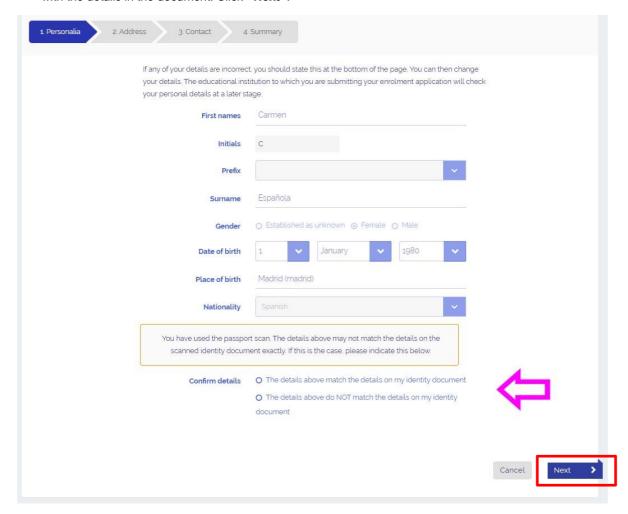

Please note: it is important that you check your details thoroughly. You can't change them afterwards.

If you indicated that your details match with the details of your identity document, a pop up appears where you have to confirm this. Tick the checkbox and select **<OK>**. You will return to the main screen. Do you want to change details? Then you must indicate that your details don't match with the details on your identity document. You can edit and correct them in the following step.

Then select <Next>.

### Confirmation

**NB:** if you indicate that the details shown here match the details on your passport/ID, you can **NOT** change them once your Studielink account has been created. We will use these details on items like your student ID card and your diploma.

If you see any errors in the details shown here, please indicate that they do not match the details on your passport/ID. You can then enter the correct personal details at the next step.

I have read the disclaimer above and am aware of any consequences that may arise.

If you have indicated that the details match with the document, you can fill in your preferred first name and country of birth.

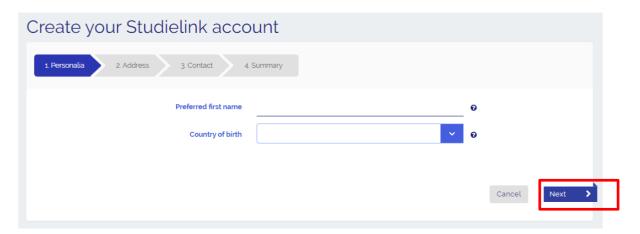

You can proceed with step 11.

**Please note:** if not all the details are read out correctly from the document, you will be redirected to a form where you can edit and correct your details. On this page you also fill in your preferred first name and country of birth. Then, select **<Next>**.

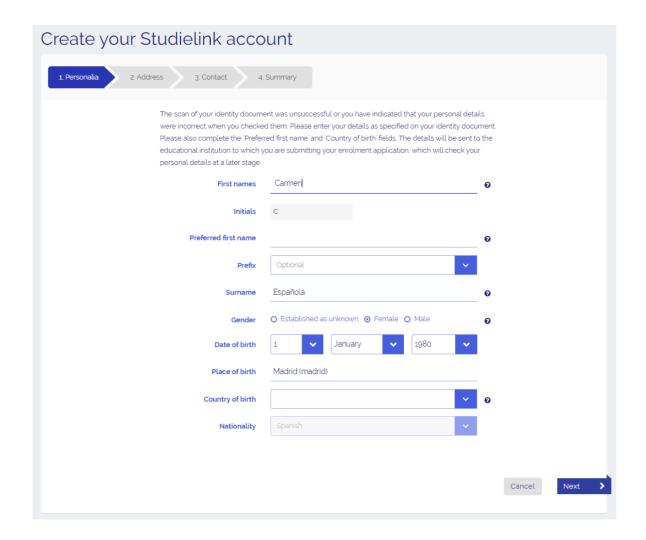

### Personalia

> Step 11: Fill in your home address. Please note: this can't be a Dutch address. if you have Dutch address, you can request a DigiD (<a href="www.digid.nl/en">www.digid.nl/en</a>). After you received your DigiD, you can select <Log in with DigiD> on the homepage <a href="www.studielink.nl">www.studielink.nl</a>.

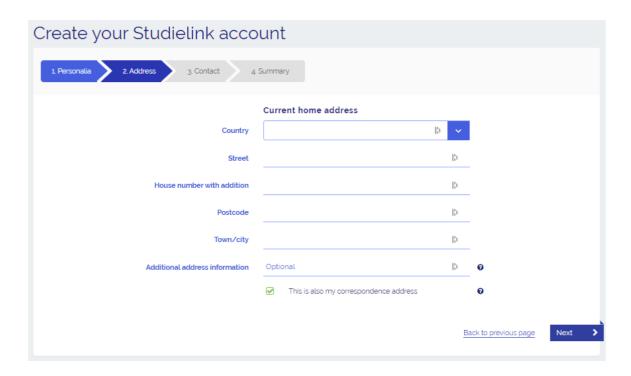

> Step 12: Now fill in your contact details. Please use an email account that only you can access. The email address must be unique in Studielink, there can't be two Studielink accounts with the same email address.

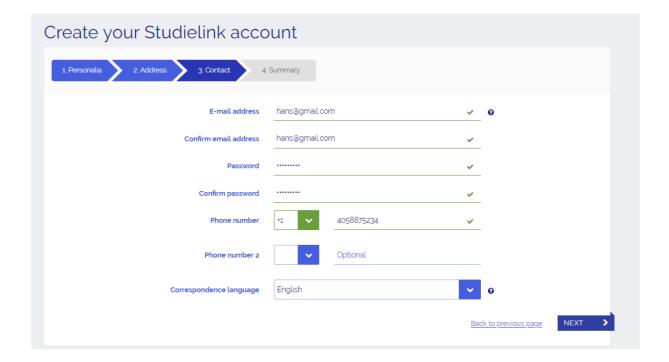

> Step 13: Check your details and tick the boxes. Click the right image to prove you are not a robot. Select <Create> to create your account.

**Please note:** after submitting an enrolment application, your personal details will be sent to the educational institution. Did you indicate that your personal details didn't match the details on your identity document and did you correct them? In that case, the educational institution will contact you to show a copy of your identity document in order to verify your details.

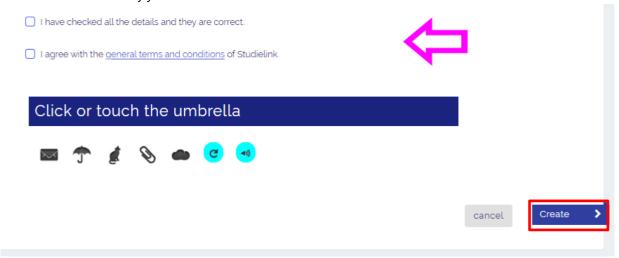

#### **Activation of Studielink Account**

> **Step 14**: An email with an activation link will be sent to your email address. Go to your inbox (check your spam/junk folder if you can't find it!) and click on the link.

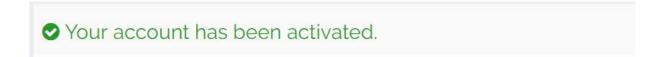

> Step 15: Your account is now activated. You are redirected to <a href="www.studielink.nl">www.studielink.nl</a> and you can now log in with your email address and password.

Please note: your Studielink account is <u>not yet complete</u>. Only after you submitted an enrolment application, the process of creating a Studielink account is complete and you will be able to access your personal dashboard.

#### **Previous Education**

> Step 16: Fill in your previous education. First you will be asked for your date of graduation, country where you obtained your diploma and the kind of diploma.

Please note: Your education will later need to be verified by your educational institution.

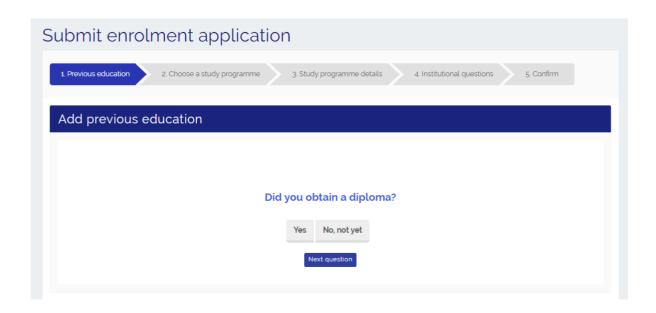

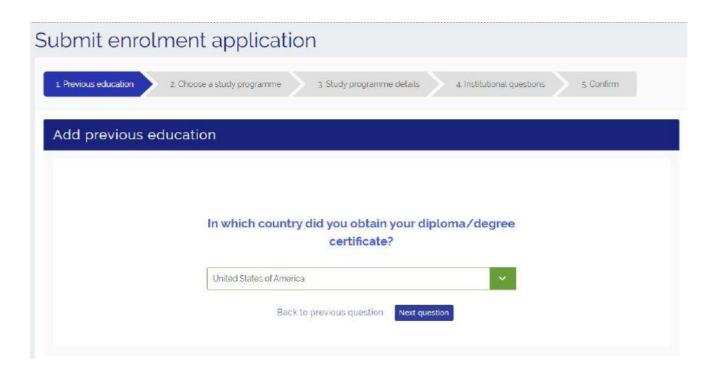

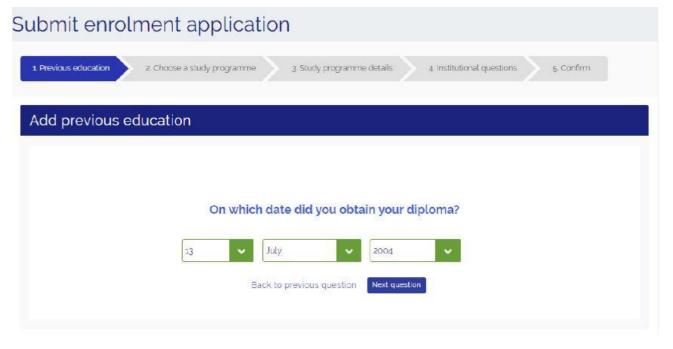

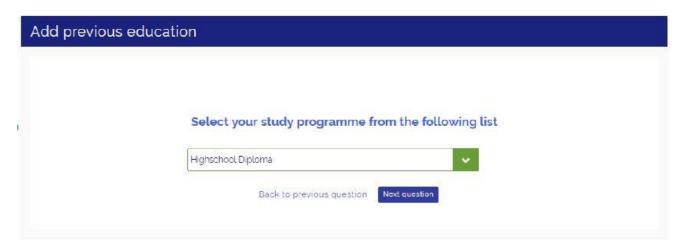

Step 17: Check your previous education. To add more, select <Add previous education>. You can also finish this step after you submitted your enrolment application by clicking <next>.

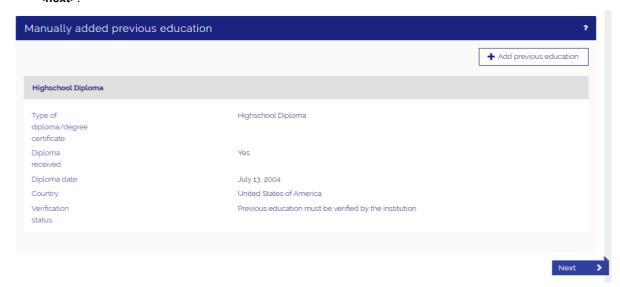

## **Exchange Study Programme**

- > Step 18: Now you have to select the study programme you wish to enrol in. You can find your programme by filling in the city, school, name, type and/or format of the programme. You can also search your programme using the filters.
- > Step 19: type "Exchange" in the search bar.

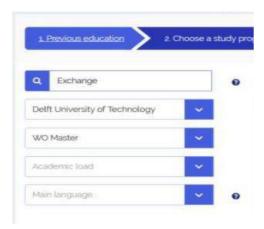

Step 20: Select from the 31 options (see list below) the Exchange programme you wish to enrol for at TU Delft. The type of study programme will be WO Master even if you are a Bachelor student and you will follow Bachelor level courses.

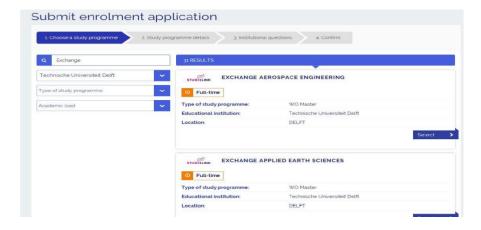

Here is a list of Study programmes per faculty to help you choose the correct programme.

| Faculty of Aerospace Engineering (AE)                                     |
|---------------------------------------------------------------------------|
| Aerospace Engineering                                                     |
|                                                                           |
| Faculty of Mechanical Engineering (ME)                                    |
| Biomedical Engineering                                                    |
| Marine Technology                                                         |
| Materials Science and Engineering                                         |
| Mechanical Engineering                                                    |
| Robotics                                                                  |
| Systems and Control                                                       |
|                                                                           |
| Faculty of Applied Sciences (AS)                                          |
| Applied Physics                                                           |
| Chemical Engineering                                                      |
| Life Science and Technology                                               |
| Nanobiology                                                               |
|                                                                           |
| Faculty of Architecture and the Built Environment (A + BE)                |
| Architecture, Urbanism and Building Sciences                              |
| Geomatics                                                                 |
|                                                                           |
| Faculty of Civil Engineering and Geosciences (CEG)                        |
| Applied Earth Sciences                                                    |
| Civil Engineering                                                         |
| Environmental Engineering                                                 |
| Offshore and Dredging Engineering                                         |
| Transport Infrastructure and Logistics                                    |
| Construction Management and Engineering                                   |
|                                                                           |
| Faculty of Electrical Engineering, Mathematics & Computer Science (EEMCS) |
| Applied Mathematics                                                       |
| Computer and Embedded-Systems Engineering                                 |
| Computer Science                                                          |
| Electrical Engineering                                                    |
| Sustainable Energy Technology                                             |
|                                                                           |
| Faculty of Industrial Design Engineering (IDE)                            |
| Design for Interaction                                                    |
| Integrated Product Design                                                 |
| Strategic Product Design                                                  |
| Frank, of Tasky Jan. Delivery 188                                         |
| Faculty of Technology, Policy and Management (TPM)                        |
| Complex Systems Engineering and Management                                |
| Engineering and Policy Analysis                                           |
| Management of Technology                                                  |
| Industrial Ecology                                                        |

> Step 21: In the "Study Programme details" tab, select the correct start date and indicate Start as: "First year" and click <NEXT>.

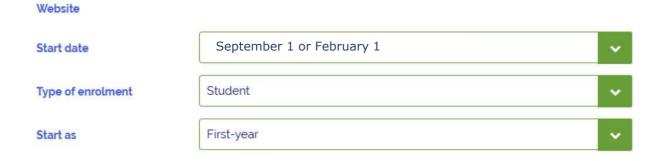

- Step 22: Answer all the "Institutional Questions"
- > Step 23: Check application and click <confirm>.

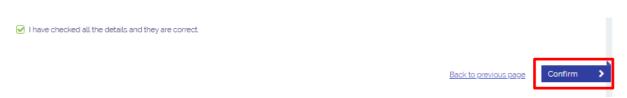

# Continue in Osiris with your application

- > Step 24: Follow the instructions you will receive to continue your application in OSIRIS
- **Step 25:** You will receive an enrolment confirmation showing the dates of the complete academic year. This does not refer to your exchange duration but to the duration of the TU Delft academic year.

# Frequently Asked Questions

If you have other questions and want to find out more about Studielink and how it works, go to <u>info.studielink.nl</u> or find the answer to a specific question at <u>help.studielink.nl</u>.

If you have questions concerning TU Delft courses, contact the <u>faculty</u> of your chosen exchange programme.